## **1-11-1 宛先ラベルをダウンロードする**

本項では宛先ラベルをダウンロードする⼿順を説明します。

## **1. メインメニューから運送状登録(e-AWB 登録)画面へ遷移しま す**

## ● e-AWB 登録画面への遷移方法は本マニュアル「1-4-1 直接 e-AWB を入力して照会する」を参照願います。

ANA FLY CARGO! にログインし、メインメニューよりダウンロードし たい e-AWB の登録画⾯へ遷移します。

## **2. 「タグ・ラベルをダウンロード」を押下します**

前項 1. を実施すると該当の e-AWB 登録画⾯が表⽰される。 画⾯中央の「タグ・ラベルをダウンロード」ボタンを押下します。

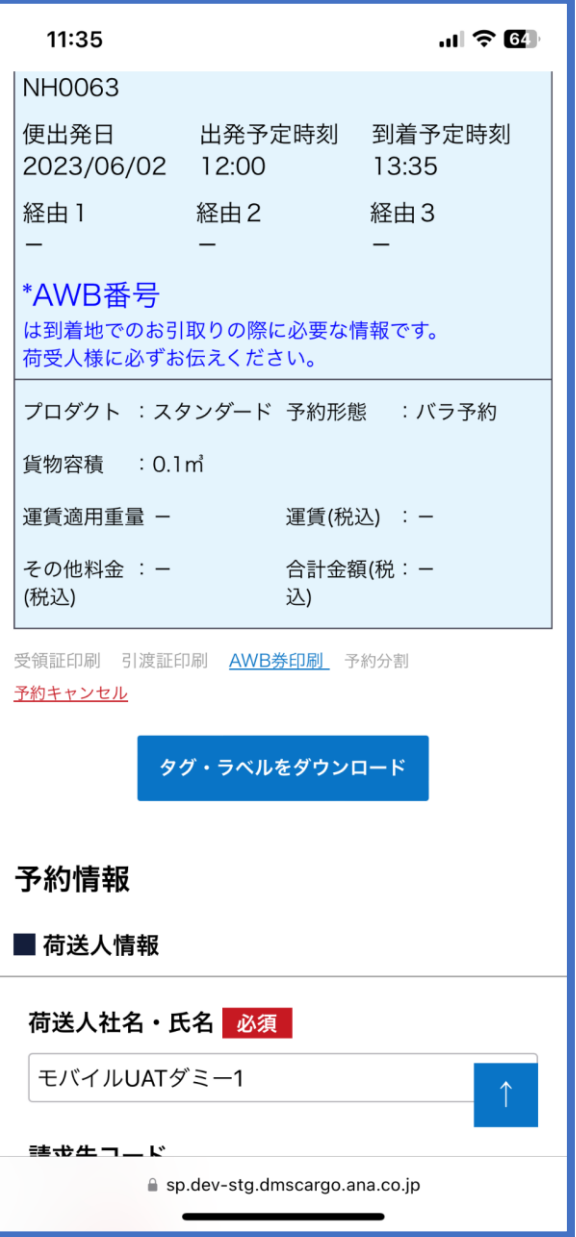

- 「タグ・ラベルをダウンロード」ボタンは、e-AWB 登録完了 後から受託完了までの間のみ表⽰されます。 (ボタン⾮表⽰の場合はタグ・ラベルのダウンロードはできま せん)
- 印刷方法はお客様がご利用の印刷環境から印刷し、ご持参くだ さい。